# **fi-7460/fi-7480** イメージスキャナ

## **Quick Installation Sheet**

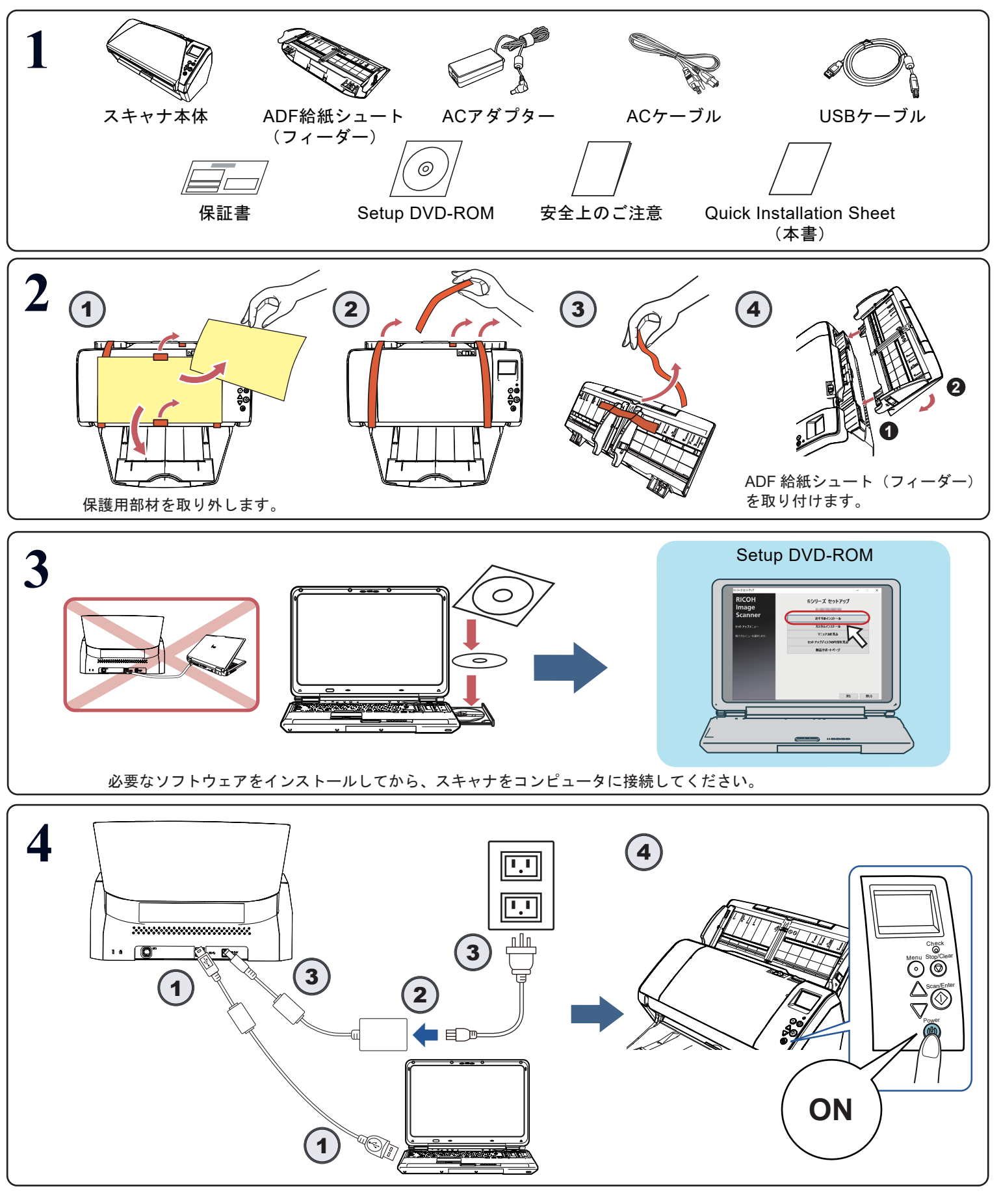

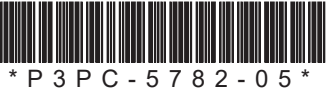

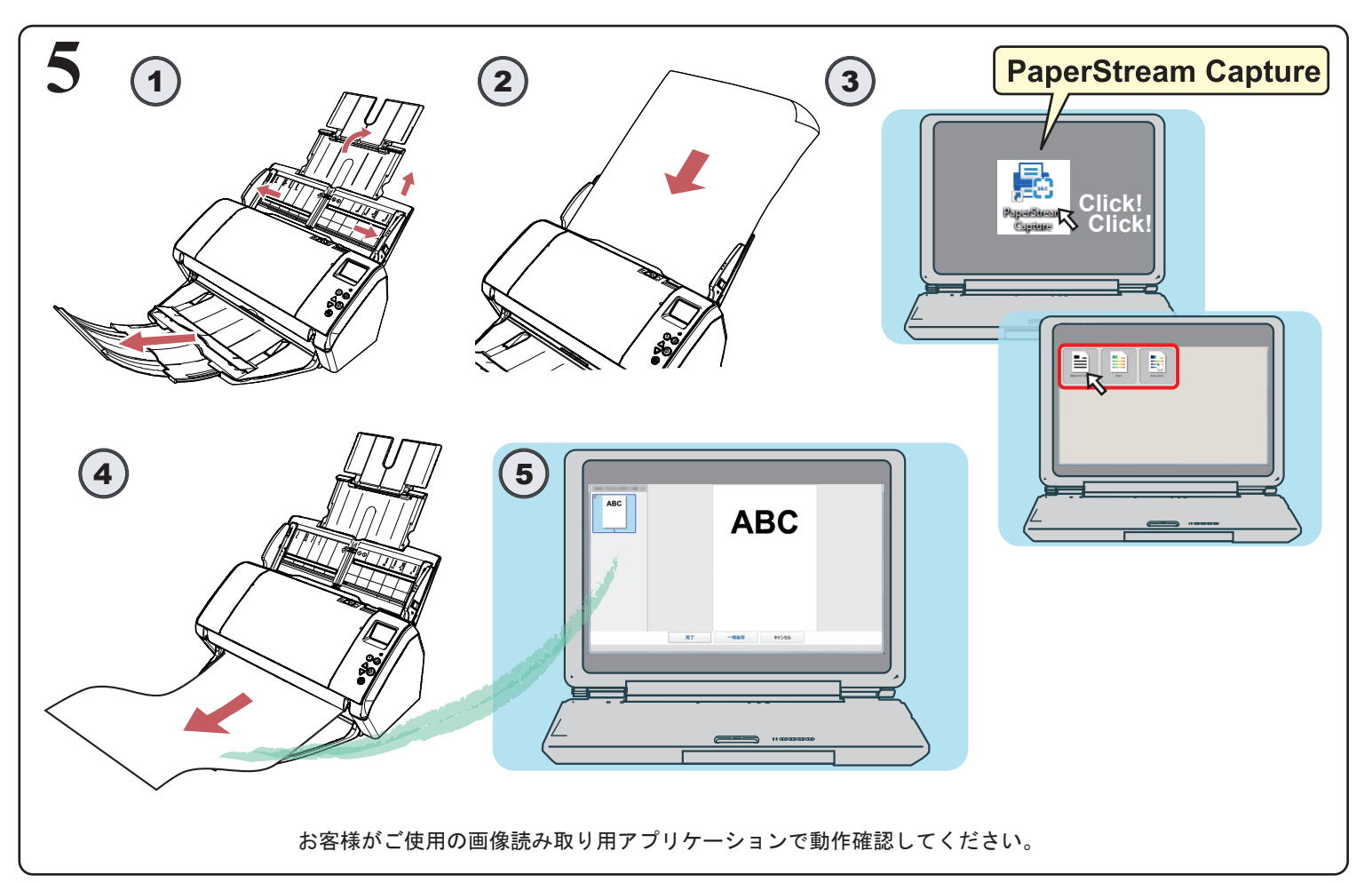

#### 詳細は、Setup DVD-ROM 内のマニュアルを参照してください。

#### 修理・お問い合わせ

#### トラブル対処

原稿づまりなどのトラブルが発生した場合は、次を参照して対処 してください。

- ・オペレーターガイドの「第 7 章 困ったときには」 ・サポート&サービスのホームページ
- (<https://www.pfu.ricoh.com/imaging/contact.html>)

また、お客様から寄せられた主なご質問とその回答を、次のホー ムページに掲載しています。該当する項目がないか、確認してく ださい。 ・よくあるご質問

([https://faq.pfu.jp/?site\\_domain=fi](https://faq.pfu.jp/?site_domain=fi))

### 修理サービスのご案内

当社では、お客様に安心して業務用イメージ スキャナ fi シリーズ をお使いいただけるよう、万全のサポート体制を整えています。 購入時にご加入いただく契約サービスと、必要なときにその都度 ご利用いただけるスポットサービスにより、お客様を強力にバッ クアップいたします。

#### ■契約サービス

- 事前にご契約を結んでいただくことで、ご購入後も万全のサポー トを提供いたします。
- ・定額定期保守サービス
- 年に 1 度予防保守を行います。万一の障害発生時には、サービ スエンジニアがお客様のもとにおうかがいして保守修理作業を 実施します。
- 
- ・定額訪問修理サービス 万一の障害発生時には、サービスエンジニアがお客様のもとに 。<br>おうかがいして保守修理作業を実施します。
- ■スポットサービス
- 必要なときに、その都度ご利用いただけます。
- ・訪問修理(有償)(\*1) 本製品の故障発生時にご連絡いただくと、その後、サービス
- エンジニアが直接修理にうかがいます。 ・持込 / センドバック修理(有償)(\*2)(\*3)
- 本製品の故障発生時にお客様の製品を当社の修理センターで 修理します。
- 1:保証期間中の場合も有償となります。
- \*2:保証期間内に正常な使用状態で故障した場合は、無償で修理 いたします。
- \*3:センドバック修理で診断を行い交換部品が高額などの理由で 修理をキャンセルされた場合は診断料が必要になりますので 注意してください。

 詳細はホームページをご覧ください。 <https://www.pfu.ricoh.com/fi/support/maintenance-service/> サービス内容は、予告なく変更される場合がございます。詳細は、 当社ホームページでご確認いただくか、株式会社 PFU イメージン グ サービス&サポートセンターにお問い合わせください。

重要 ・本製品の修理はお客様自身で行わないでください。 ・本製品の保証条件は同梱の当社の保証書の規定をご覧ください。 ・本製品の修理部品の供給期間は製造中止後 5 年間です。

#### ヒント

保証期間内に、正常な使用状態で故障した場合は、無償で修理い たします。 保証期間については、保証書を参照してください。

#### お問い合わせ窓口

お客様からの業務用イメージ スキャナ fi シリーズ全般に関する 操作や故障・トラブルのお問い合わせに迅速に対応いたします 故障・トラブルのお問い合わせのときは、オペレーターガイドの 「7.4 サービスセンターに連絡する前に」を参考に必要事項を確認 してください。

■株式会社 PFU イメージング サービス&サポート センター

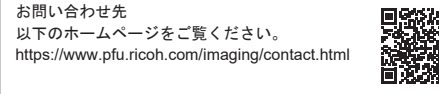

上記窓口では、ABBYY FineReader for ScanSnap™に関するお問 い合わせにはお答えできません。

- ABBYY FineReader for ScanSnap™に関しては、次の操作で表示 される ABBYY FineReader for ScanSnap™ ユーザーズガイドの 「テクニカル サポート」を参照してください。
- ・Windows Server® 2012
- スタート画面を右クリックし、アプリバーの「すべてのアプリ」 →「ABBYY FineReader for ScanSnap (TM)」の「ユーザーズガ イド」をクリックします。
- ・Windows Server® 2012 R2
- スタート画面左下にある「↓」→「ABBYY FineReader for ScanSnap (TM)」の「ユーザーズガイド」をクリックします。 「↓」はマウスを動かすと表示されます。
- ・Windows® 10/Windows Server® 2016/Windows Server® 2019/ Windows Server® 2022
- 「スタート」メニュー→「ABBYY FineReader for ScanSnap (TM)」
- →「ユーザーズガイド」をクリックします。

・Windows® 11

- 「スタート」メニュー→「すべてのアプリ」→「ABBYY FineReader for ScanSnap (TM)」→「ユーザーズガイド」を クリックします。
- なお、ABBYY FineReader for ScanSnap™のバージョンによって
- メニューが異なります。

#### サプライ用品の購入先

スキャナの清掃方法と消耗品の交換方法については、オペレー ターガイドの「第 5 章 日常のお手入れ」および「第 6 章 消耗品 の交換」を参照してください。 清掃用品や消耗品のお問い合わせやご購入については、本製品を 購入された販社 / 販売店または株式会社 PFU PFU ダイレクトに お問い合わせください。

#### ■株式会社 PFU PFU ダイレクト

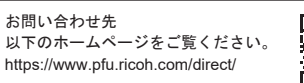

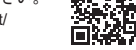

#### 商標および登録商標

Microsoft、Windows、および Windows Server は、マイクロソフ トグループの企業の商標です。

ABBYY™ FineReader™ Engine © ABBYY. OCR by ABBYY ABBYY および FineReader は、いくつかの法域で登録されている

場合がある ABBYY Software Ltd. の商標です。 ScanSnap および PaperStream は、株式会社 PFU の日本におけ

る登録商標または商標です。

その他の社名、製品名は、一般に各社の商標または登録商標です。

Regulatory Model P3710A